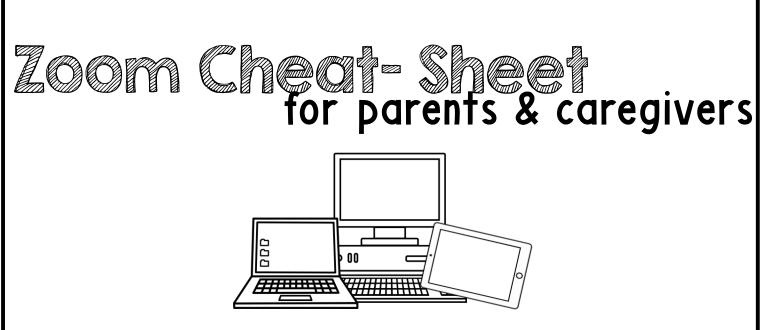

A quick-start guide for getting started on the Zoom platform. Tips for before the meeting, how to join, waiting, and during the meeting.

> Need more help? Type this address into your web browser for troubleshooting: https://bit.ly/ZoomTroubleshoot

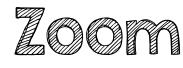

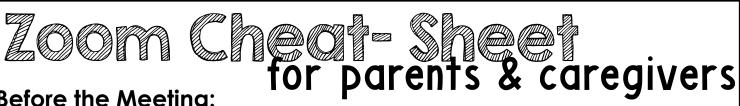

## **Before the Meeting:**

Before joining a Zoom meeting on a computer or mobile device, you can download the Zoom app at www.zoom.com or on the app store. Pre-downloading the Zoom app beforehand will save time.

## Joining a Meeting:

- There are multiple ways to join a Zoom meeting with your therapist/teacher. Your therapist/teacher will give you the best direction on this. However, here are some of the ways you Zoom App on could join in on the meeting:
- First things first: SELECT YOUR DEVICE/MODE:
  - 1. Via the Zoom app on Windows/Mac **Computer:** Click "Join a Meeting" in your

app. Sign in to Zoom and then click **JOIN**.

Windows/Mac Computer

Join a Meeting

Sign In

Enter your **MEETING ID** (this is the number associated with an instant or scheduled meeting from your therapist/teacher. The meeting ID can be a 9, 10 or 11-digit number), and enter your display name (could use your child's name or initials). You do NOT need to be signed in to Zoom. Your meeting will work without having your own sign in. Select your computer audio and click **JOIN**. "join.zoom.us" in your

- web browser 2. Via the Zoom website on Join a Meeting Windows/Mac Computer: In your web browser, type in "join.zoom.us". Meeting ID or Personal Link Name Enter in your **MEETING ID** provided by Your meeting ID is a 9, 10, or 11-digit number your therapist/teacher. Click JOIN When asked if you want to "Zoom.us" click ALLOW or 3. Via Email sent by your
- therapist/teacher: Click the JOIN LINK in your email or calendar invitation. Depending on your default web browser, you may be prompted to open Zoom.

| open                                     |                                               |
|------------------------------------------|-----------------------------------------------|
| OPEN LINK.                               | n a meeting from an H.323/SIP room system     |
| Email invitation join link               |                                               |
| Hi there,                                |                                               |
| is inviting y                            | ou to a scheduled Zoom meeting.               |
| Join from PC, Mac, Linux,                | iOS or Android https://                       |
| Or iPhone one-tap :<br>US: +16468769923, | or <u>+16699006833</u> .                      |
| Or Telephone:                            |                                               |
| Dial(for higher quality, d               | ial a number based on your current location): |
|                                          | © The Type B SLP                              |

## Joining Continued:

- 4. Via the Zoom app on iOS (iPhone, iPad, etc.): Be sure you have downloaded the Zoom app via the App Store. Tap JOIN A MEETING (no need to sign in). Enter your **MEETING ID**, and enter your display name (could use your child's name or initials). You do NOT need to be signed in to Zoom. Be sure your audio and video are on, and select JOIN.
- 5. <u>Via the Zoom app on</u> <u>Android:</u> Be sure you have downloaded the Zoom app via the Google Play Store. Tap JOIN A MEETING (no need to sign in). Enter your MEETING ID, and enter your display name (could use your child's name or initials). You do NOT need to be signed in to Zoom. Be sure your audio and video are on, and select JOIN.

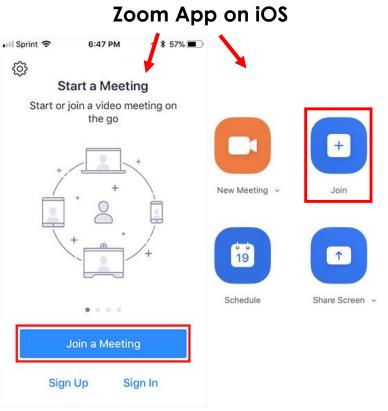

## Zoom App on Android

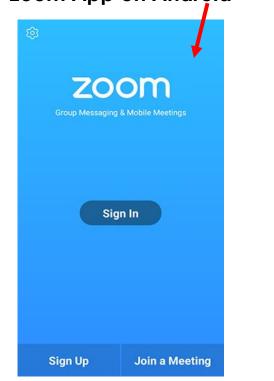

Need more help? Type this address into your web browser for troubleshooting: https://bit.ly/ZoomTroubleshoot

Zoom Cheof Sheet for parents & caregivers

© The Type B SLP